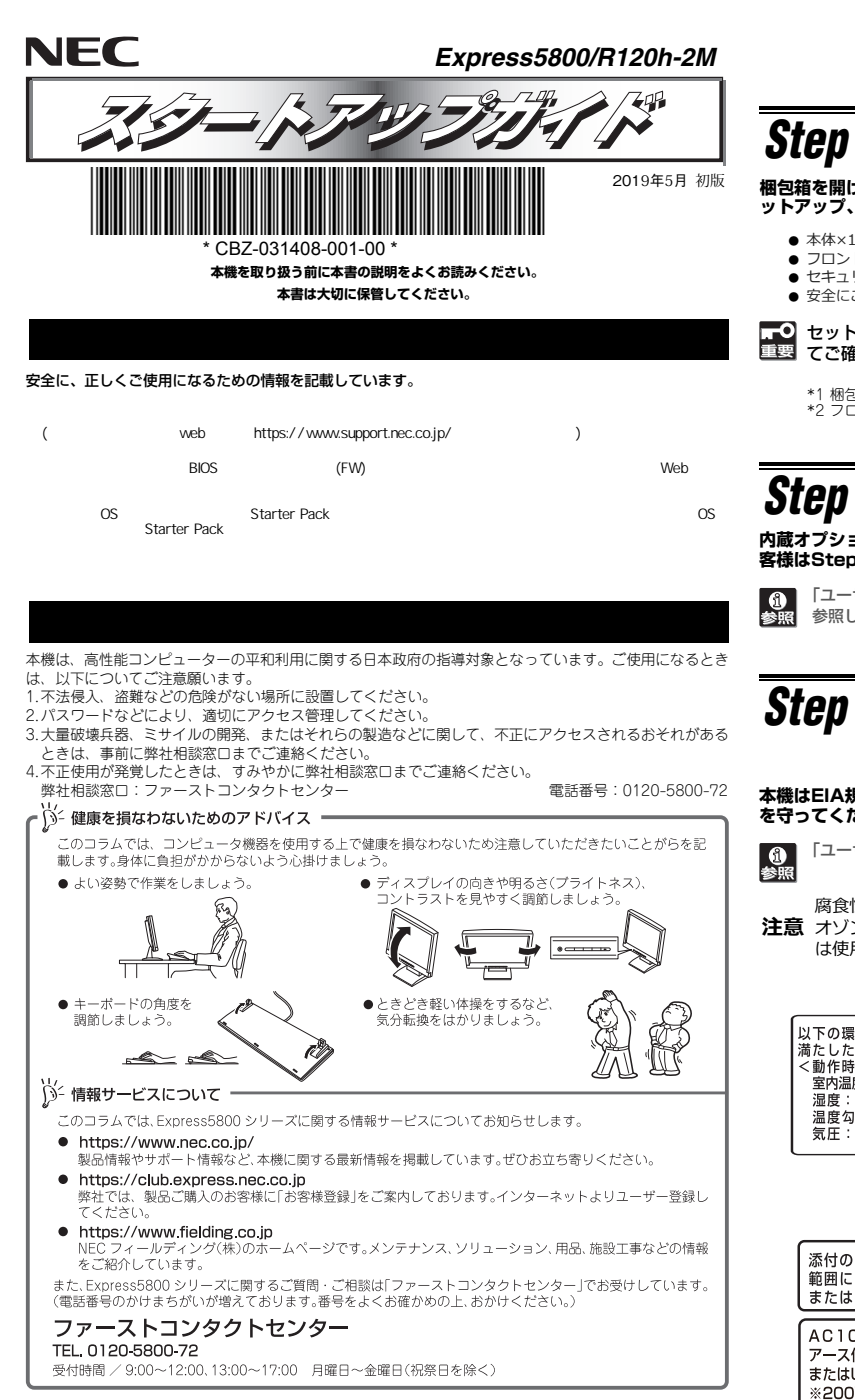

## **ユーザーズガイドについて**

**ユーザーズガイドはwebサイト https://www.support.nec.co.jp/ に掲載しています。 「NECサポートポータル内検索」より、「3170102288」で検索してください。**

*Step 4* **ケーブルを接続する ケーブルを本機に接続します。***Step 1* 付属品を確認する<br>--------- --------- ---------「ユーザーズガイド」の「設置と接続」を参照してください。 a l **梱包箱を開け、次の付**属**品が揃っていることを確認してください。これらの付**属**品は、セ ットアップ、保守などにおいて必要となりますので大切に保管してください。 ● スタートアップガイド(本書)×1**  $\bullet$  保証書 $\times$ 1\*1 ● フロントベゼル×1<br>- トキーリー・・キ USB3.0 機器 ● ラックレール×2(選択必須オプション)<br>- -^:"FTT" = "T" ; ;;;;;;;;; ● セキュリティーキー×2\*<sup>2</sup><br>- ニヘーゴTUFU + ビノ+ ● 安全にご利用いただくために×1 ● 診断用プログラム媒体×1 セットモデルとBTO(工場組込み出荷)製品は、「組込み製品・添付品リスト」も併せてご確認ください。8x 2.5型モデル \*1 梱包箱に貼り付けられています。 \*2 フロントベゼルに貼り付けられています。 *Step 2* **内蔵オプションを取り付ける** 前面 8x 3.5型モデル Aisé **内蔵オプションを取り付けます(オプションを購入していないときや、BTOで購入されたお**eirin ه اله bà d **客様はStep3へ進んでください)。**  「ユーザーズガイド」の「内蔵オプションの取り付け」、およびオプションに添付の説明書を 参照してください。 ディスプレイ装置

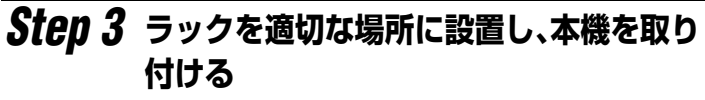

**本機はEIA規格に適合した19型ラックに取り付けて使用します。ラックの設置は次の条件を守ってください。** 

「ユーザーズガイド」の「設置と接続」を参照してください。

**注意**オ ゾンなど)や腐食を促進する成分(塩化ナトリウムや硫⻩など)が含まれる環境で 腐食性ガス(二酸化硫黄、硫化水素、一酸化窒素、二酸化窒素、塩素、アンモニア、 は使用しないでください。

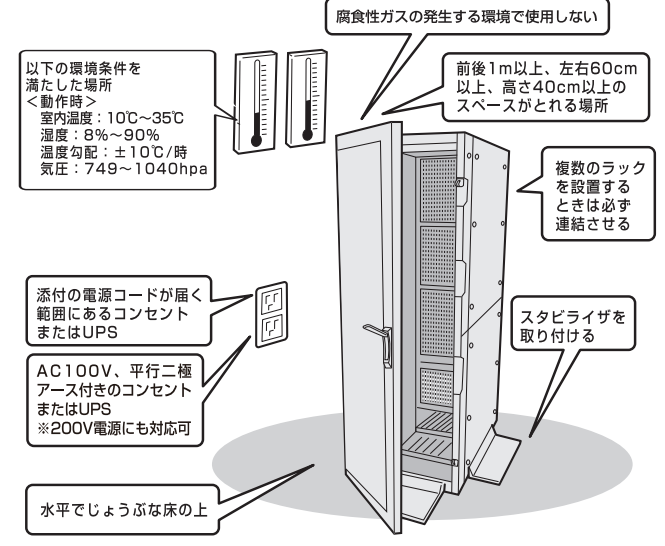

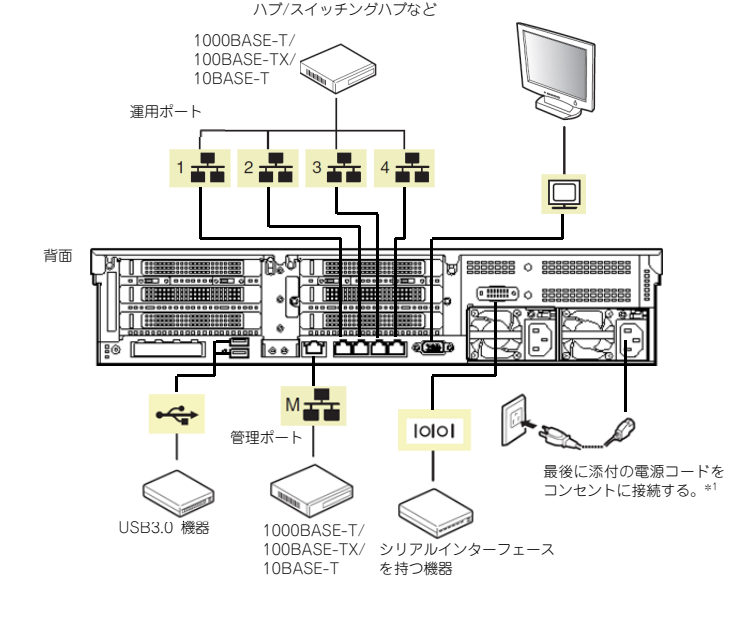

\*1 電源コードは、15A以下のサーキットブレーカーに接続してください。

# *Step 5* **電源をONにする/OSをセットアップする**

**次の手順に従って、本機の電源をONにします。** 

- **① ディスプレイの電源をONにします。初期設定時は、ディスプレイ、キーボード、マウス以外の周辺機器は取り外しておきます。**
- **② フロントベゼルを取り外します。**
- **③ STATUSランプが緑色で点滅(毎秒1回)しているときは、点灯となるまで待ちます。**
- **④ 前面のPOWERスイッチを押します。**

**POWERランプが緑色に点滅(毎秒1回)し、しばらくするとディスプレイに「NEC」ロゴ が表示されます。** 

電源ON後、ディスプレイにエラーメッセージが表示されたときは、メッセージ 重要 を保守サービス会社に連絡してください。

⑤ **OSプリインストール**モデルの**場合**、**そのまま何も操作をせずに待ちます。しばらくするとOSが 起動します。**

⑥ OSプリインストールされていない場合、以下のインストレーションガイドに従って、OSの<br>- ・セットアップを送めます セットアップを進めます。

 Windowsをセットアップするときは、「インストレーションガイド(Windows編)」を参照してください。

 Linuxをセットアップするときは、「インストレーションガイド(Linux編)」を参照してください。

インストレーションガイドは、ユーザーズガイドと同様にwebサイト

https://www.support.nec.co.jp/ に掲載されています。

### **Windows サービスパックについて**

**本機へサービスパックを適用するときは、「インストレーションガイド(Windows編)」に記載の「サービスパックの対応」を参照してください。** 

# *Step 6* **ソフトウェアのインストール**

#### **本機には、次のようなソフトウェアが**準備**されています。**

 **必要に応じて、**以下 **Web** サイトから **Starter Pack** をダウンロードして、**ソフトウェアを** イ**ンストールしてください。**

**https://www.support.nec.co.jp/**

**(**「**NEC**サポートポータル内検索」より、「**S8.10-006**」で検索してください。)

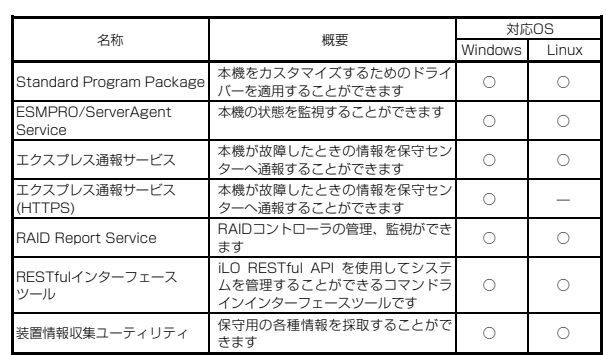

#### **Windows版のソフトウェアは、オートランメニューを使ってインストールできます。**

Linux版のソフトウェアは、「インストレーションガイド(Linux編)」を参照してください。

#### **次の手順に従ってください。**

① **本機にインストールされたWindowsを起動します。**

② **Administrator権限のあるユーザーアカウントでサインインします。**

③ **「Starter Pack」DVD をドライブにセットします。**

④ **DVDルートフォルダー下の「start\_up.bat」をエクスプローラーからダブルクリックします。** 

⑤ **メニューの「総合インストール」または「各種アプリケーション」をクリックします。**

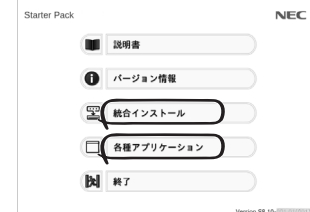

11/ メニューの「説明書」からソフトウェアの説明書を参照できます。

⑥ **インストールしたいソフトウェアを選択し、クリックします。** 

⑦ **以降、「インストレーションガイド(Windows編)」などに従い、インストールを進め て ください。**

# **Step 7 お客様登録をする**

**弊社では、製品ご購入のお客様に「お客様登録」をお勧めしております。次のWebサイトからご購入品の登録をしていただくと、お問い合わせサービスなどを受けることができます。** 

#### **http://club.express.nec.co.jp**

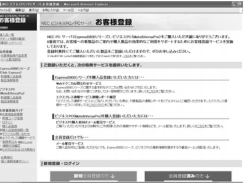

**以上で、Express5800シリーズのセットアップは完了です。** 

## **トラブルが起きたときは**

**「メンテナンスガイド」には、トラブルシューティング、障害情報の採取方法、保守サービス会社の一覧などが記載されています。こちらを参照してトラブルを解決してください。 「メンテナンスガイド」は、「ユーザーズガイド」とともにwebサイト https://www.support.nec.co.jp/ に掲載しています。 「NECサポートポータル内検索」より、「3170102288」で検索してください。**

Express5800シリーズに関するご質問・ご相談は「ファーストコンタクトセンター」でお受けしています。 (電話番号のかけまちがいが増えております。番号をよくお確かめの上、おかけください。)

#### **ファーストコンタクトセンター TEL. 0120-5800-72(代表)**

受付時間/9:00~12:00、13:00~17:00 月曜日~金曜日(祝祭日を除く)

#### **商標について**

EXPRESSBUILDER、ESMPROは日本電気株式会社の登録商標です。MicrosoftおよびWindows、Windows Serverは米国Microsoft Corporationの米国およびその他の国における登録商標または商標です。 Linuxは、Linus Torvalds氏の日本およびその他の国における商標または登録商標です。Red Hat、Red Hat Enterprise Linuxは、米国Red Hat, Inc.の米国およびその他の国における商標または登録商標です。

その他、記載の会社名および商品名は各社の商標または登録商標です。

このマニュアルは再生紙を使用しています。

**© NEC Corporation <sup>2019</sup> NECの許可なく複製・改変などを行うことはできません。**